# **آموزش ثبت پروپوزال در سامانه پژوهان**

h

Î 6

ĥ 6

ĥ

### **اطالعات کلی:**

0

0<br>0<br>0<br>0

0

0

Ŋ 0

ĥ

در ابتدا این توضیح داده شود که برای ثبت طرح تحقیقاتی و یا پایان نامه باید پروپوزال در فایل word با فرمت پروپوزال ثبت شود و سپس از آن فایل کپی و در قسمت های مختلف سامانه paste گردد . نکات مهم:

- -1 اگر یک پروپوزال هم پایان نامه است و هم قرار است طرح تحقیقاتی شود ابتدا باید به عنوان پایان نامه ثبت گردد و پس از ارسال به کارشناس مربوطه مجددا پروپوزال دیگری با عنوان طرح تحقیقاتی بر گرفته از پایان نامه در سامانه ثبت شود و به کارشناس مراکز تحقیقاتی یا واحد های توسعه تحقیقات بالینی ارسال گردد. )حتما باید 2 نوبت در سامانه ثبت گردد(
	- -2 الزم است فراگیران محترم، نام کارشناس پژوهشی دانشکده خود را بدانند تا در هنگام ثبت و ارسال پایان نامه با مشکل مواجه نشوند.

### **شروع :**

### **مرحله اول**

در ابتدا وارد سامانه ir.ac.sbmu.pajoohan شده و در قسمت ورود به سامانه نام کاربری و پسوورد خود را وارد نمایید.)شکل زیر(

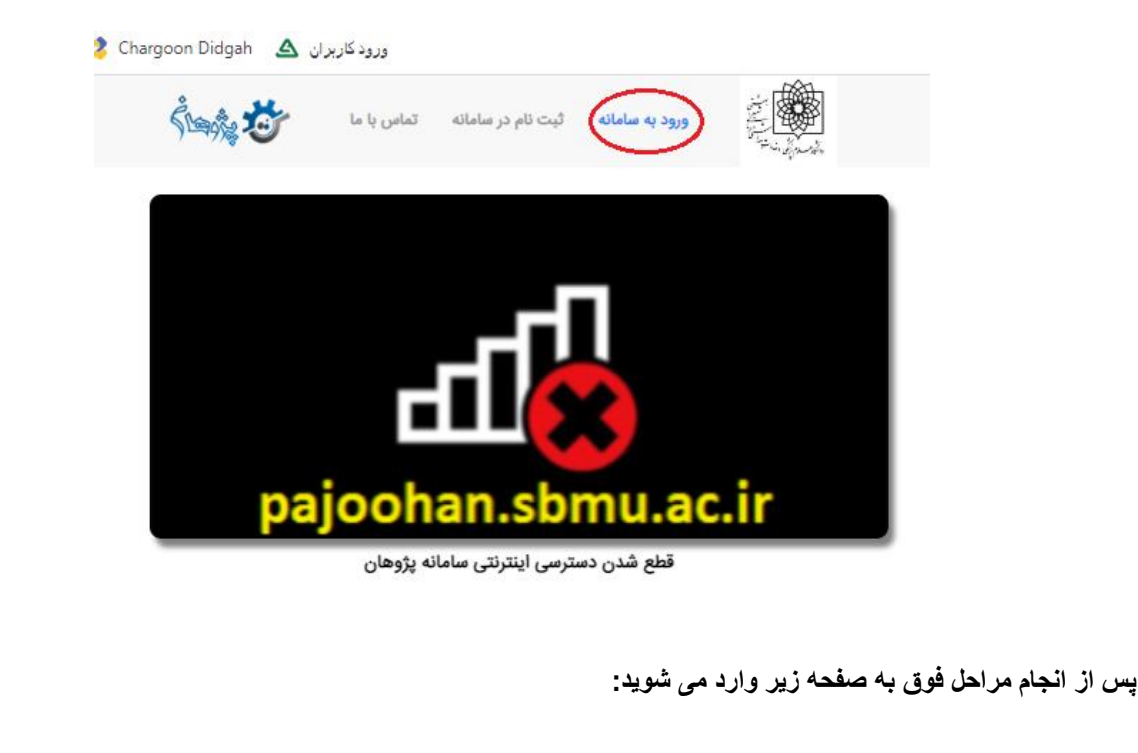

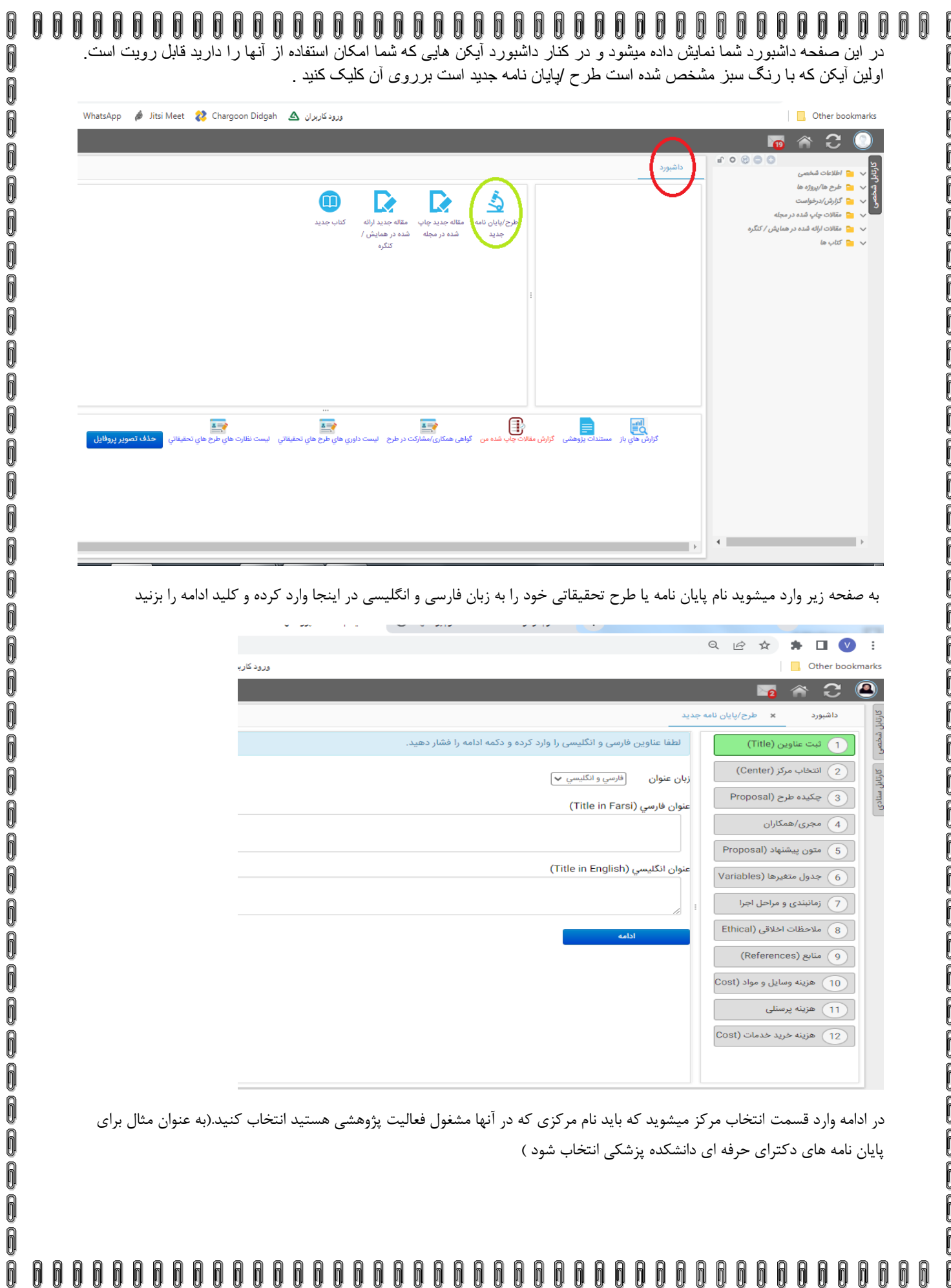

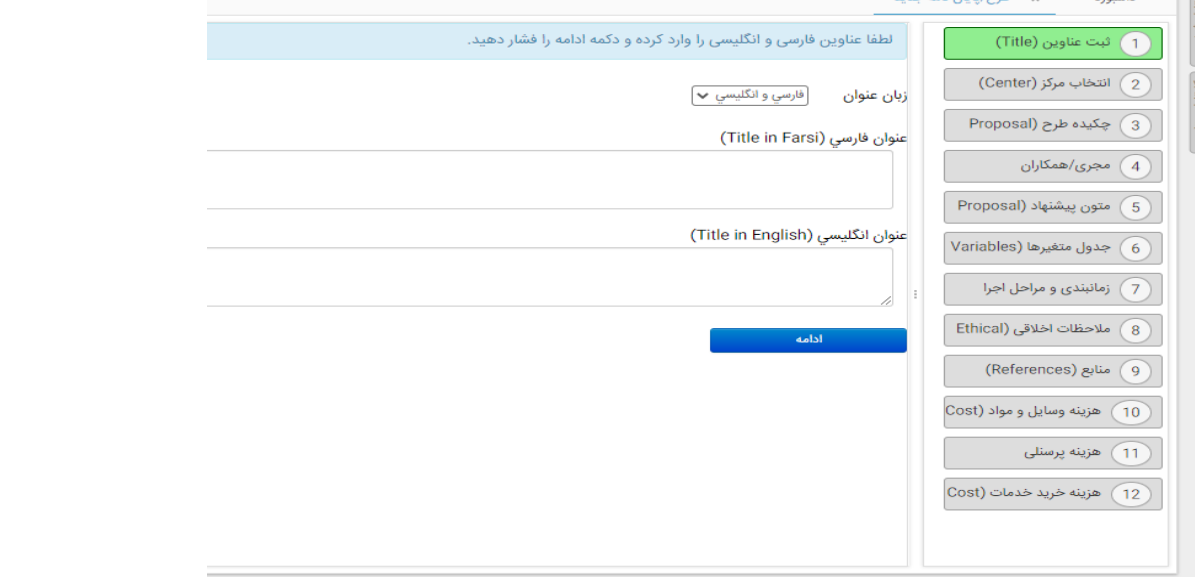

ا کارتابل ستادی

Ō

در ادامه وارد قسمت انتخاب مرکز میشوید که باید نام مرکزی که در آنها مشغول فعالیت پژوهشی هستید انتخاب کنید.)به عنوان مثال برای پایان نامه های دکترای حرفه ای دانشکده پزشکی انتخاب شود (

f

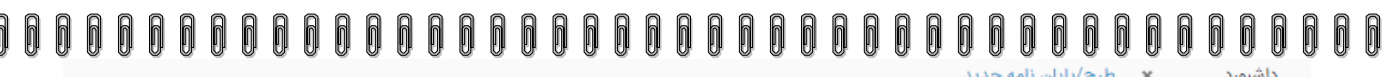

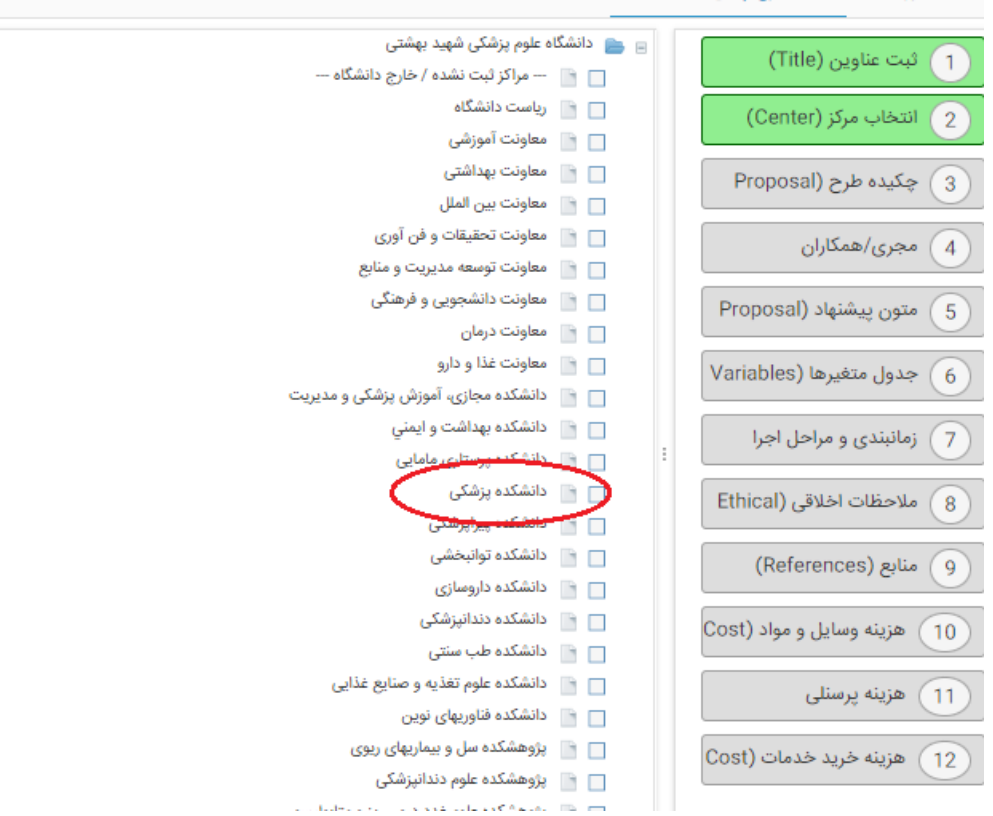

در ادامه وارد صفحه زیر میشوید که باید چکیده طرح خود را به همراه اطالعات کلی وارد نمایید.

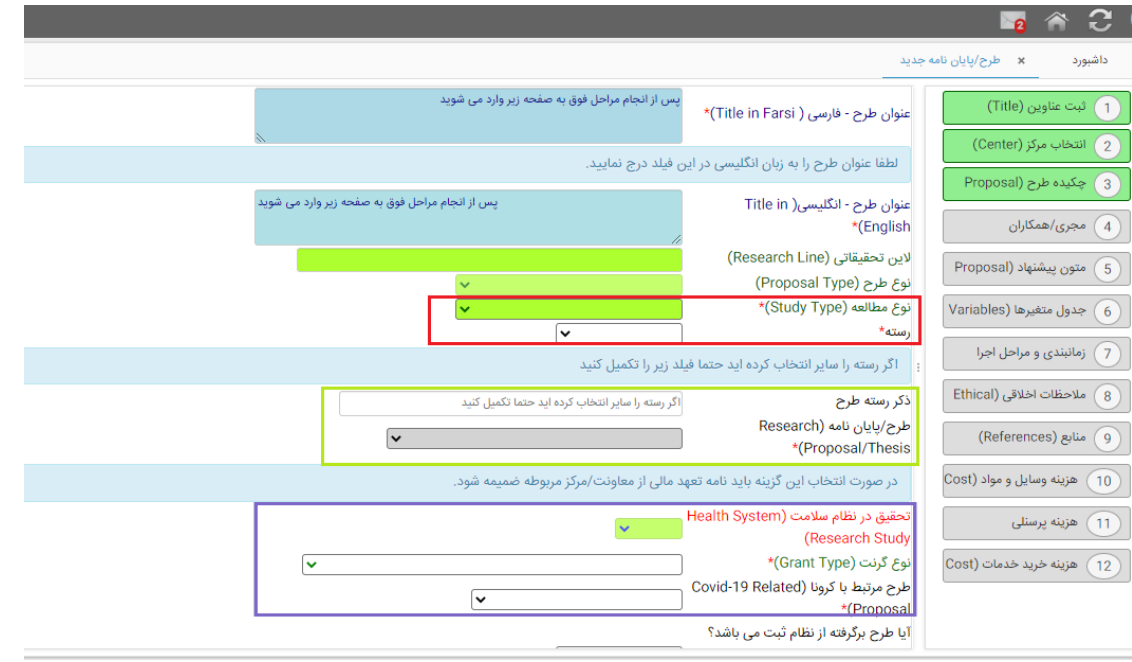

**-در تصویر باال در قسمت نوع مطالعه و رسته ) کادر قرمز ( به ترتیب :**

**الف(** نوع مطالعه :روش مطالعه خود را که در قسمت روش اجرای پایان نامه نوشته اید انتخاب کنید.

**ب(** رسته : سایر

000

o o o o o o o o o o o o o o o o

o o o o o o o o o o o o o o o o o o

0

0

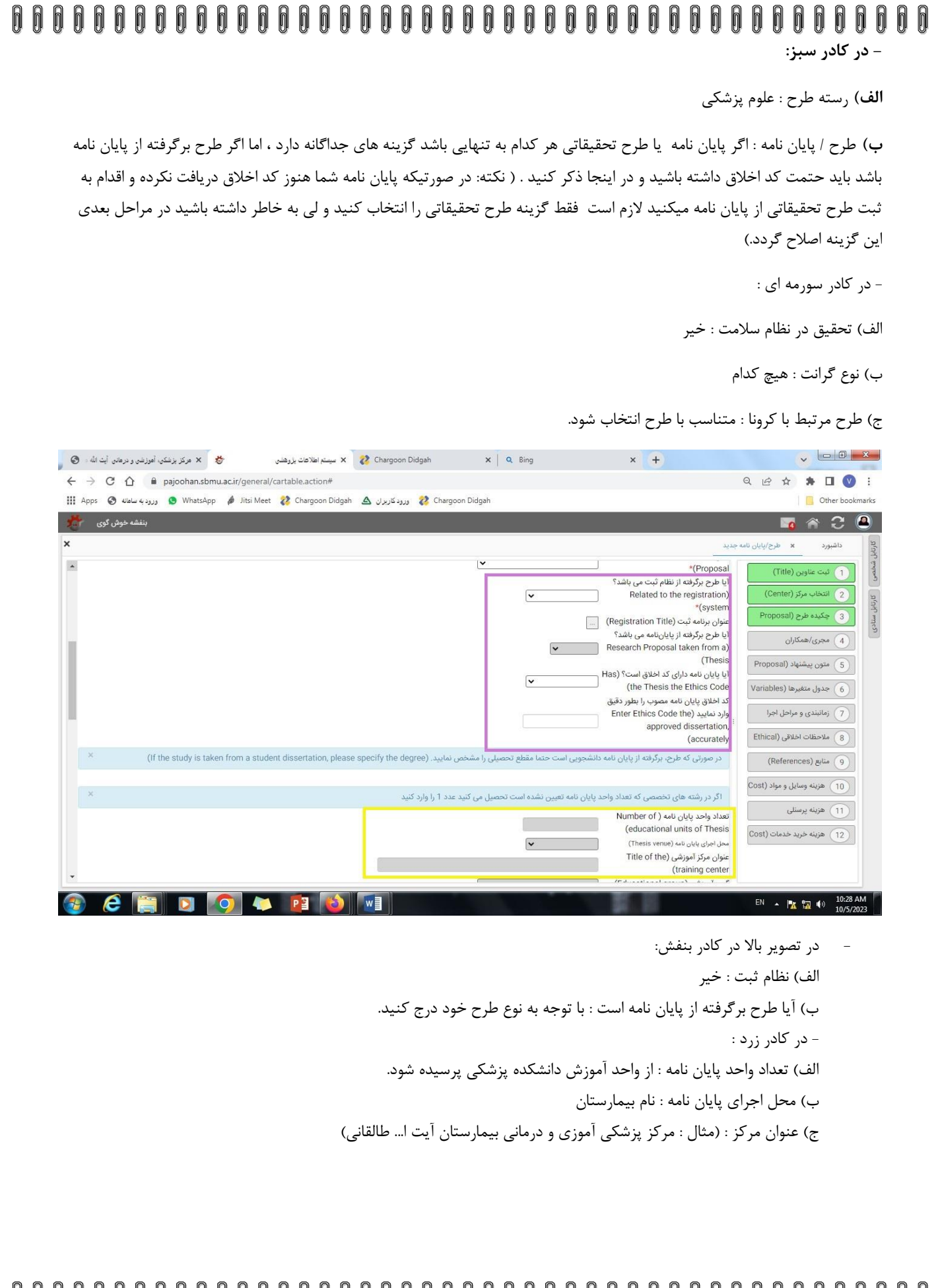

Ŏ 

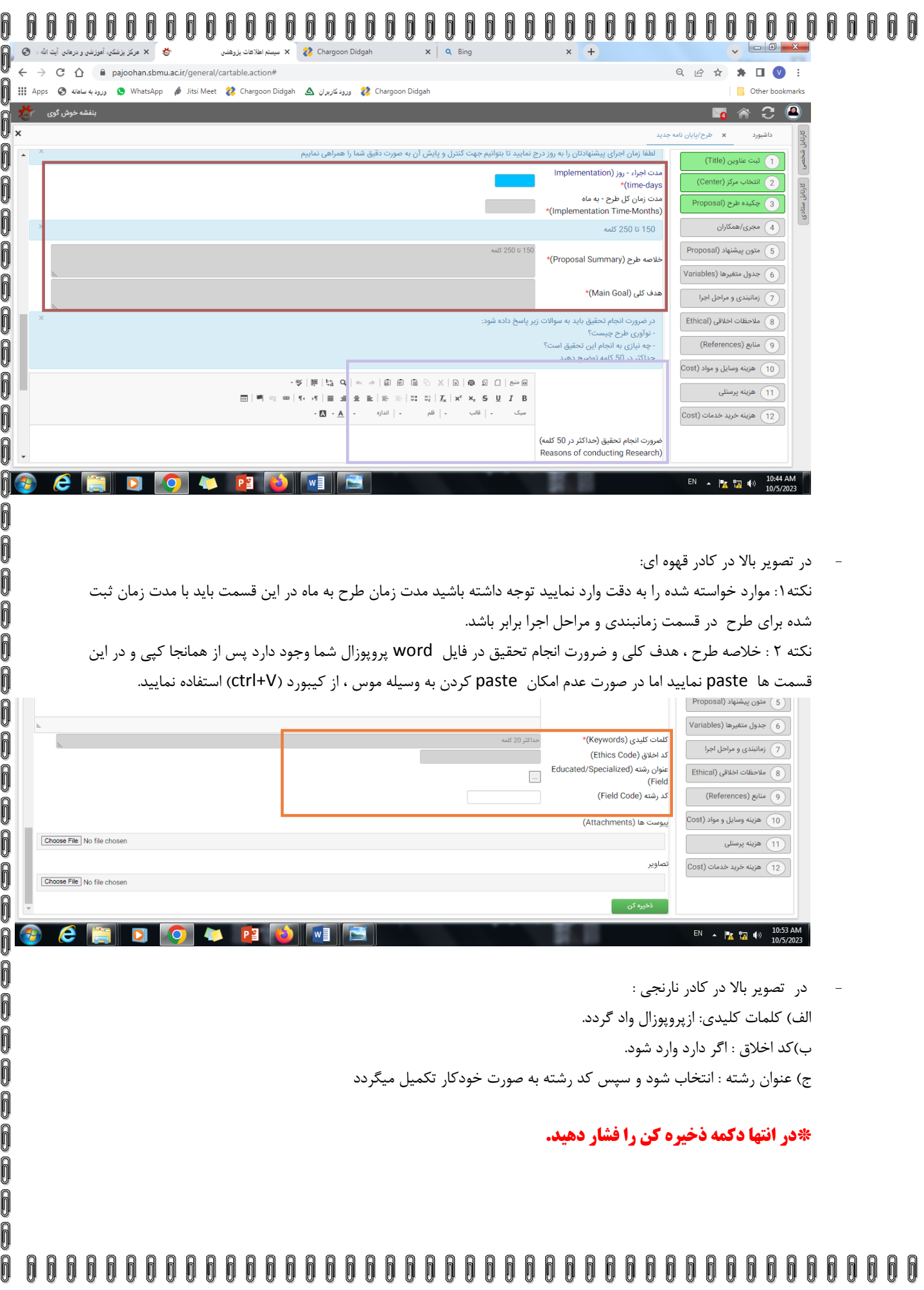

ĥ

0

 $\overline{\mathbf{0}}$ 

Ō

0000

0000

0  $\overline{\mathbf{0}}$ 

1000

 $\overline{\mathbb{R}}$ 

00000

000000

1000

000

0000

 $\overline{\mathbf{0}}$ 

00000

0  $\overline{\mathbb{R}}$ 

## **مرحله دوم**

### - **مجری / همکاران :**

Ŋ

0

 $\overline{\theta}$ 

 $\bar{\mathbb{R}}$ 

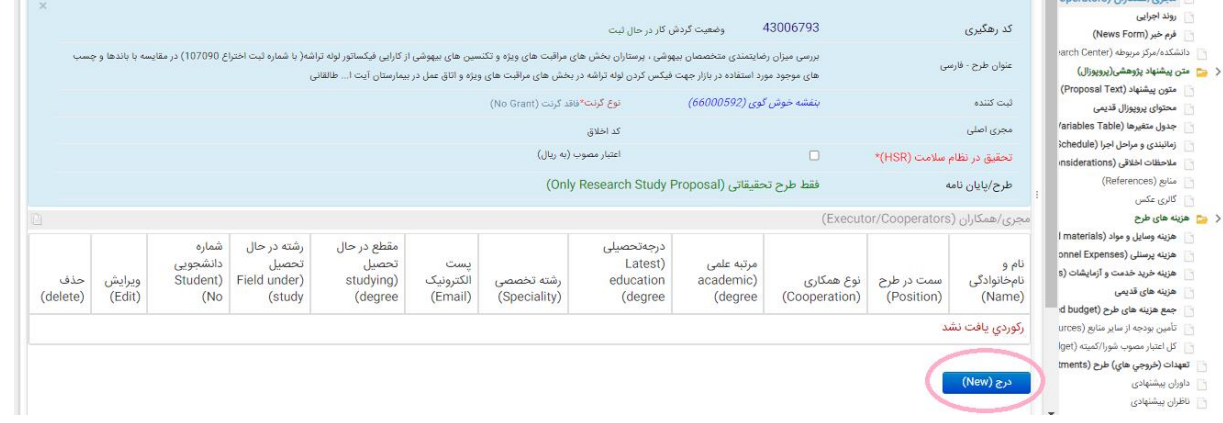

- پس از درج چکیده که در مرحله اول انجام شد نوبت به درج مجری و همکاران میرسد در اینجا دکمه درج را فشار دهید.

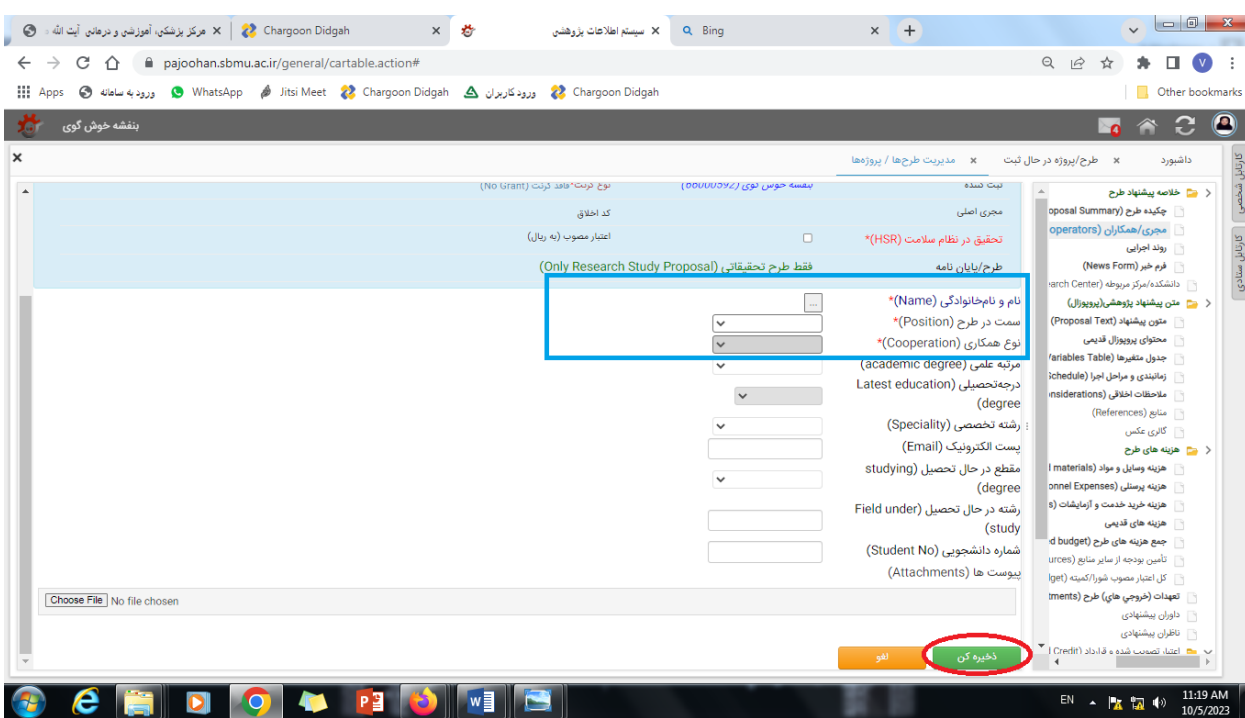

صفحه باال باز میشود ، ابتدا نام مد نظر را وارد کنید.

در قسمت سمت در طرح یکی از سه گزینه مجری اصلی ، مجری ، همکار را انتخاب کنید .

نکته 1 : در این صفحه تنها کسانی که هیآت علمی دانشگاه علوم پزشکی شهید بهشتی بوده و استاد راهنمای اول طرح/ پایان نامه باشند میتوانند به عنوان مجری اصلی درج شوند.

نکته ۲: دانشجو به عنوان مجری ثبت میگردد.

نکته ۳: بقیه همه همکار محسوب میشوند .

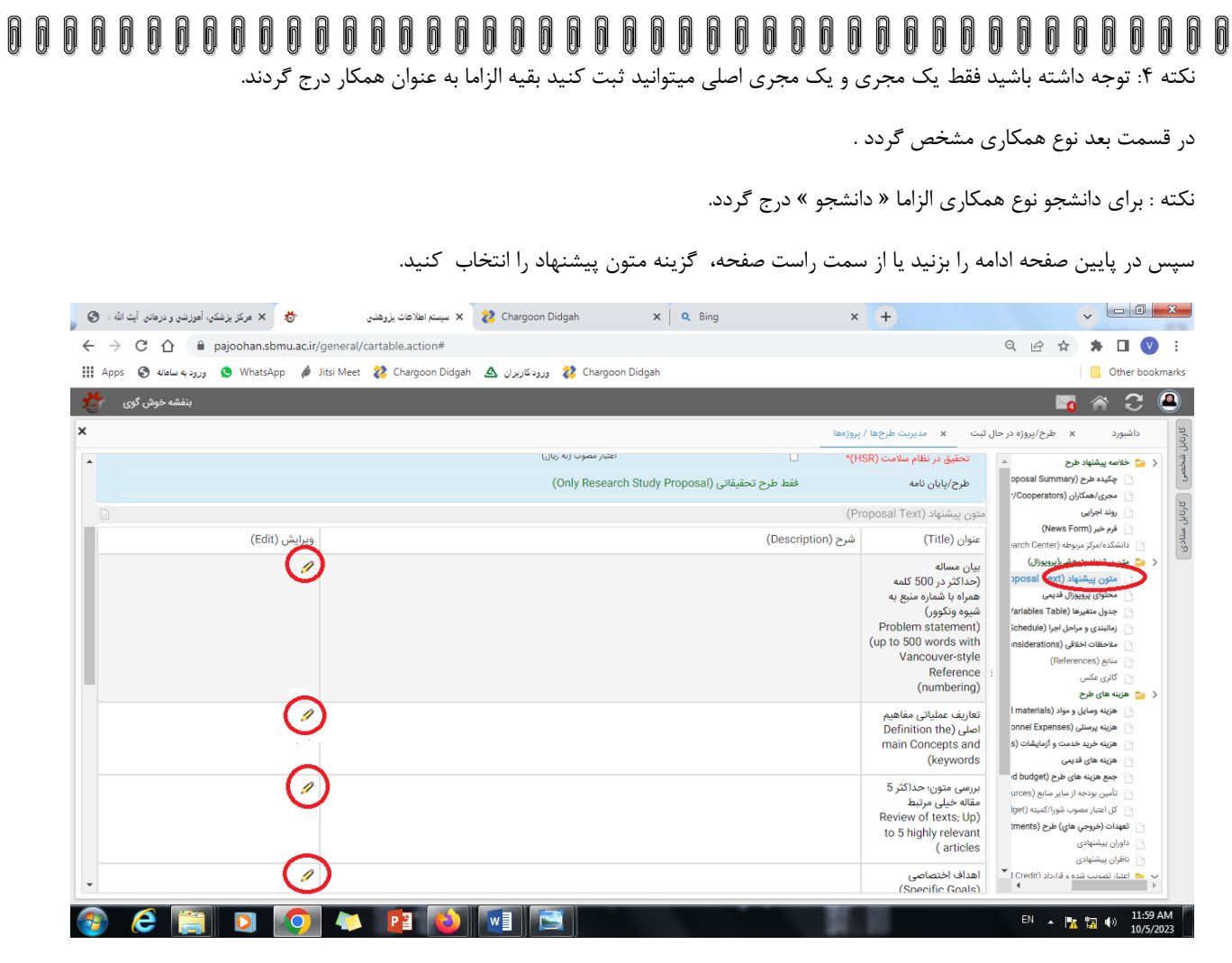

در ادامه به ترتیب همه جدول را با فشردن کلید مداد تکمیل نمایید )از پروپوزال کپی کرده اینجا paste کنید در صورت عدم امکان paste از کلید V+ctrl استفاده کنید.

در ادامه از سمت راست جدول متغیر ها را انتخاب نمایید.

ĥ 0

 $\bigcirc$ 

 $\bigcap$ 

0

0

0

0

000

0

 $\overline{\mathbf{0}}$ 

 $\overline{\mathbf{0}}$ 0

0

0

0

Ō

0

 $\overline{\mathbb{R}}$ 

Ō

00000

0

0

0

0

0

0

Ō

Ō

0

0

000

Ó

0

0

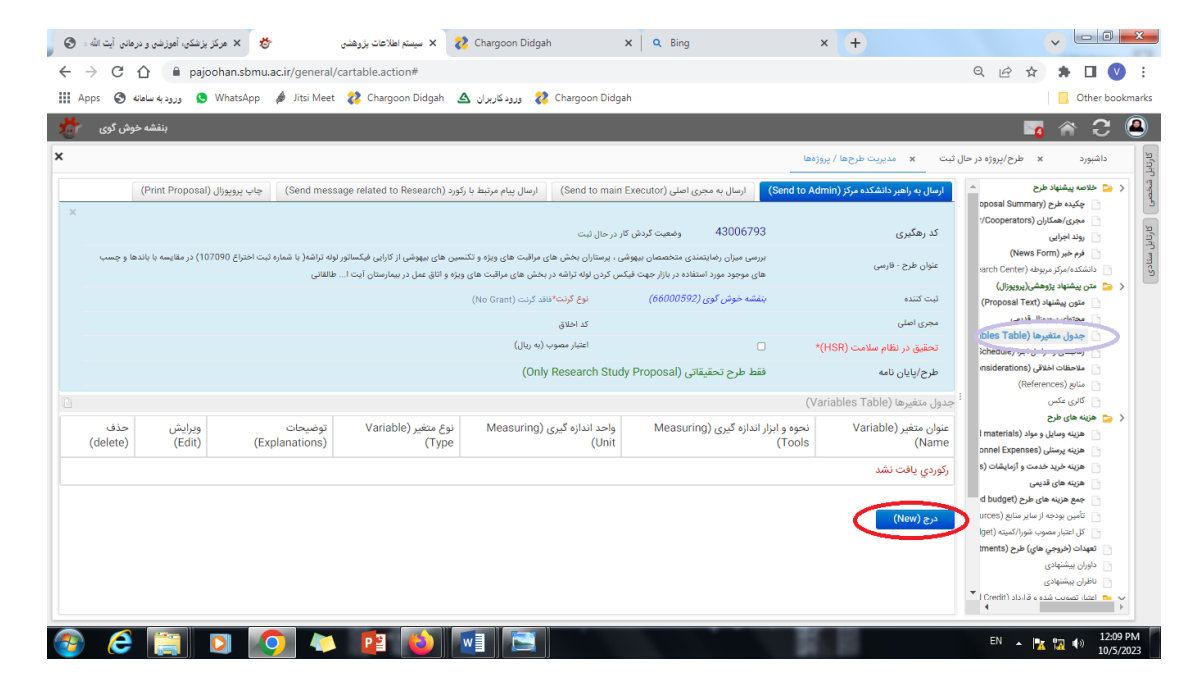

0

h n n n

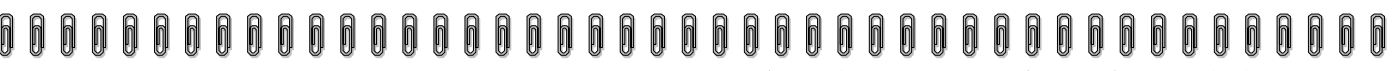

صفحه باال باز میشود کلید درج را بزنید صفحه زیر مشاهده خواهد شد.

0

0<br>0<br>0

Ō

0 0

ĥ

f

0

0

0

0

ĥ

0

0

0

Ō

n

 $\bigcap$ 

0

Ō

f

0

0

f

f Ŋ

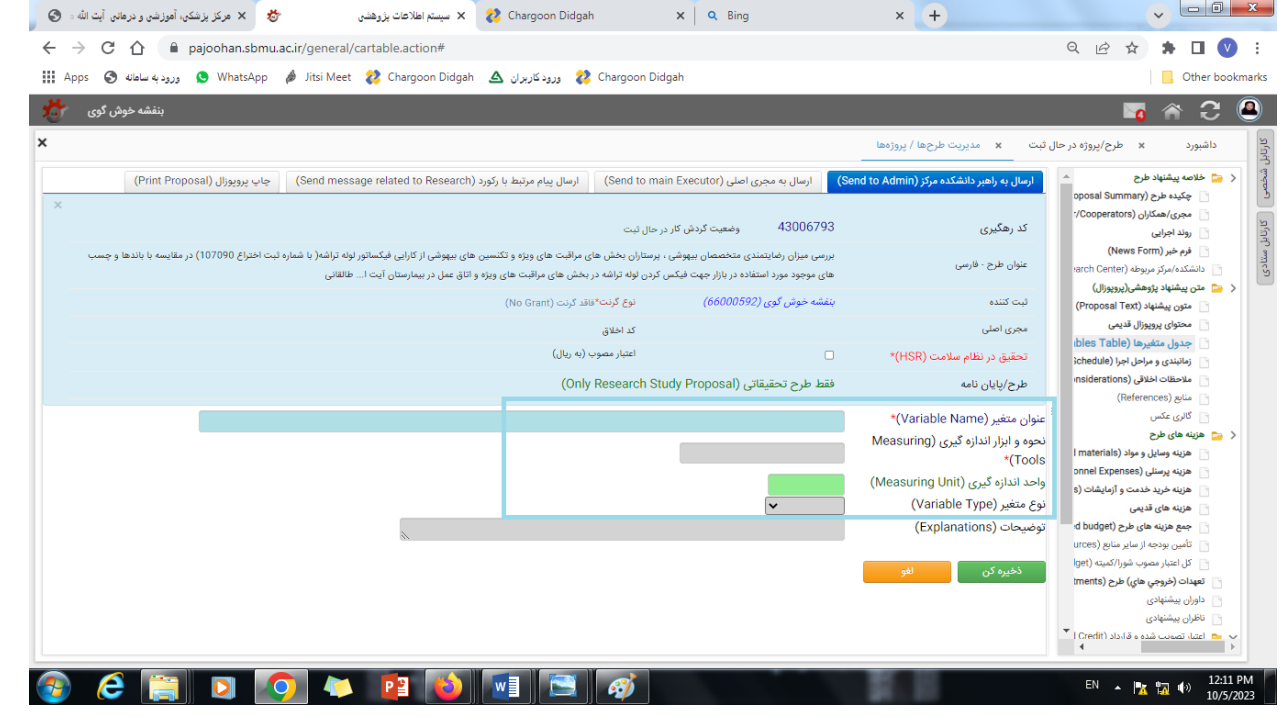

صفحه فوق را برای هر متغیر تکمیل و ذخیره کنید .)مثال : عنوان متغیر :سن

نحوه اندازه گیری: پرسشنامه یا پرونده بیمار واحد اندازه گیری: سال نوع متغییر : مستقل (

در ادامه از سمت راست دکمه زمانبندی و مراحل اجرا را انتخاب کنید و سپس کلید درج را بزنید صفحه زیر باز خواهد شد:

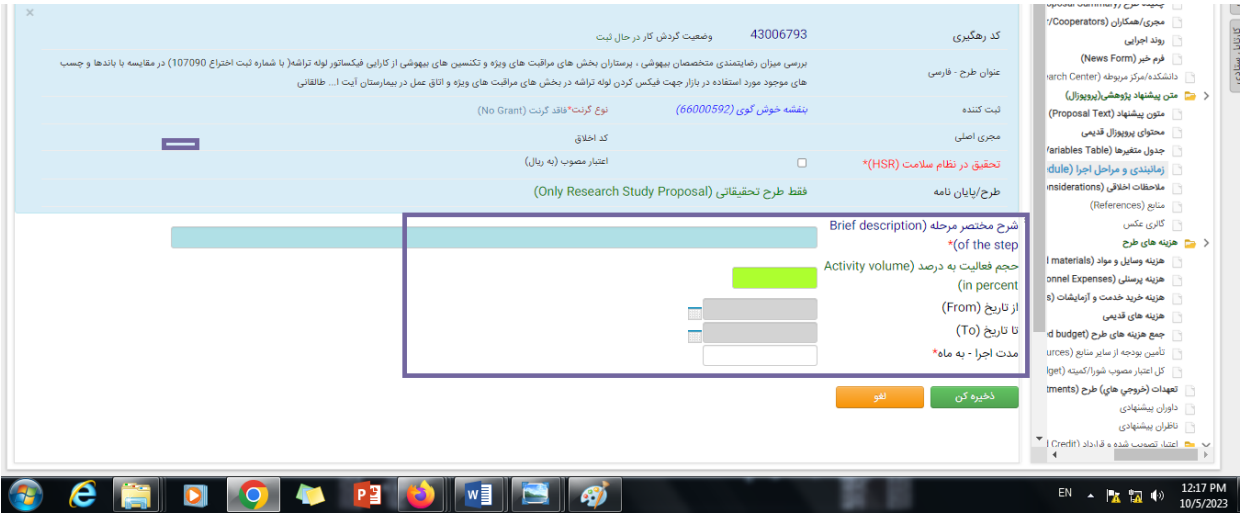

- در شرح مختصر مرحله میتوانید هر یک از مراحل را درج کنید )به طور مثال : تدوین ، برنامه ریزی ، نوشتن پروپوزال و ..........(
	- سپس حجم این فعالیت رامشخص کنید )مثال: 33 درصد .....(
		- در ادامه تاریخ شروع و پایان را از تقویم انتخاب کنید

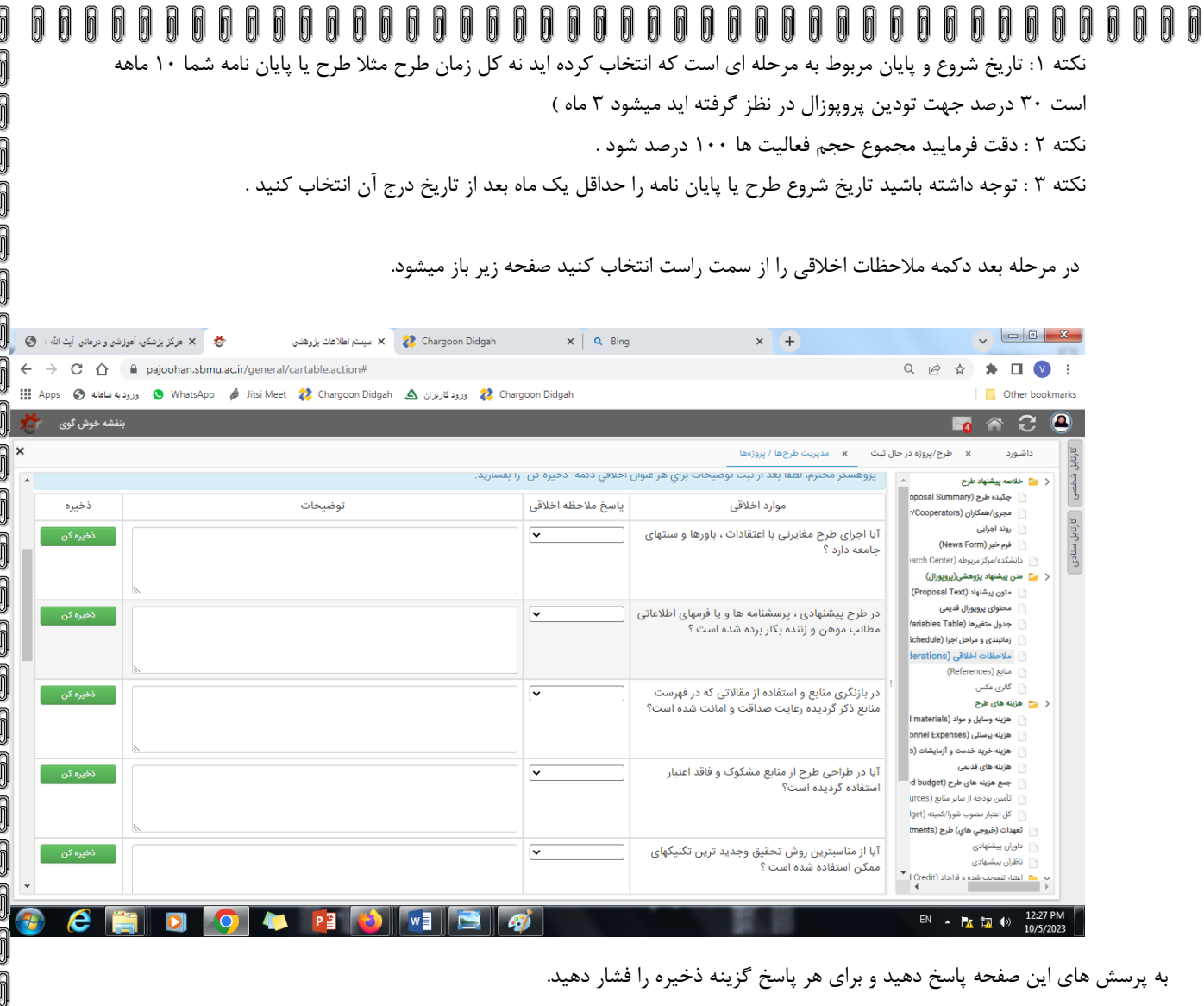

در انتها گزینه منابع را بزنید صفحه زیر باز خواهد شد.

0 Ō

00000

 $\overline{\theta}$  $\overline{\mathbb{R}}$ 

 $\overline{\mathbb{R}}$  $\bigcap$ Ō

000

Ō 0

0

0000

000

000

Ō

00000

Ō

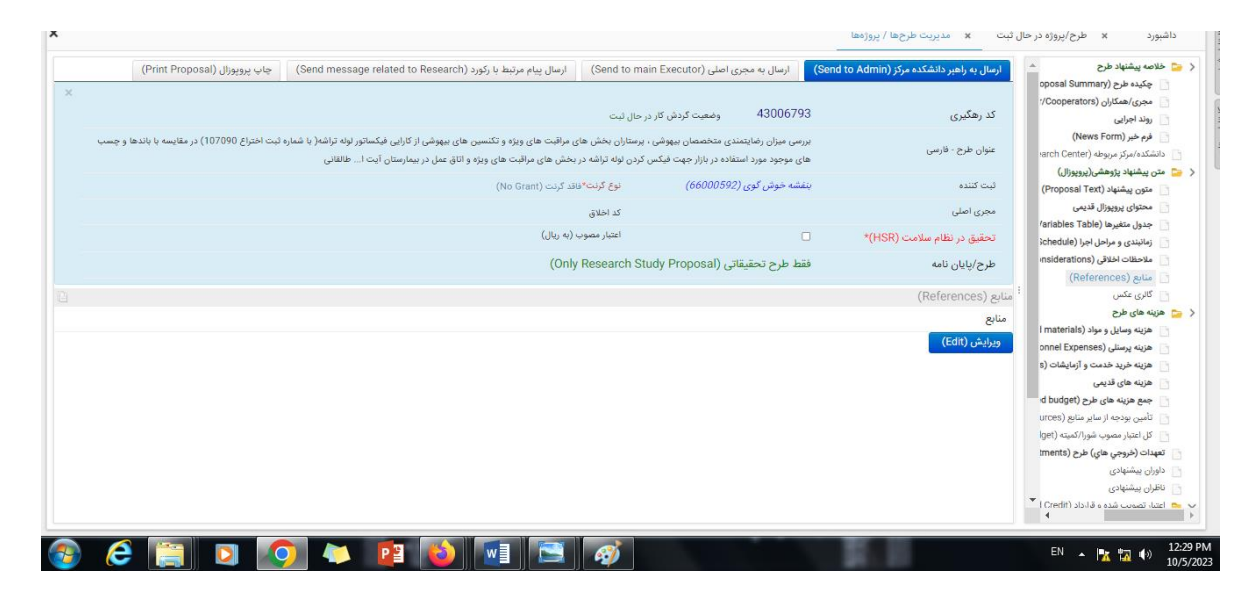

0 0

Ō

000

0

Ō

Ō

Ŏ

 $\overline{\mathbb{R}}$ 

1

Ŏ

 $\overline{\mathbb{R}}$  $\overline{\mathbf{0}}$ 

 $\tilde{\mathbb{I}}$ 

در اینجا گزینه ویرایش را انتخاب و در صفحه ای باز میشود منابع را paste نمایید و در انتهای صفحه دکه ذخیره انتخاب کنید .

### n. h n n h h

Ŋ

0

Î

0000000

000

00000

000000

Ñ

ĥ

0

0

0 Ō

0 0

**A** 

Ŏ  $\overline{\mathbf{0}}$ 

Ō

000

Ŏ

0

00000

000000

000000

0000

000000

 $\tilde{\textbf{0}}$ 

مراحل ثبت پروپوزال در اینجا به پایان می رسد و اگر شما از اکانت پژوهان خود وارد شده اید باید حتما پایان نامه ثبت شده را به استاد راهنمای خود بفرستید و از ایشان بخواهید آن را به دانشکده پزشکی ارسال نمایند و در انتظار کد اخالق خود بمانید. ) تصویر زیر(

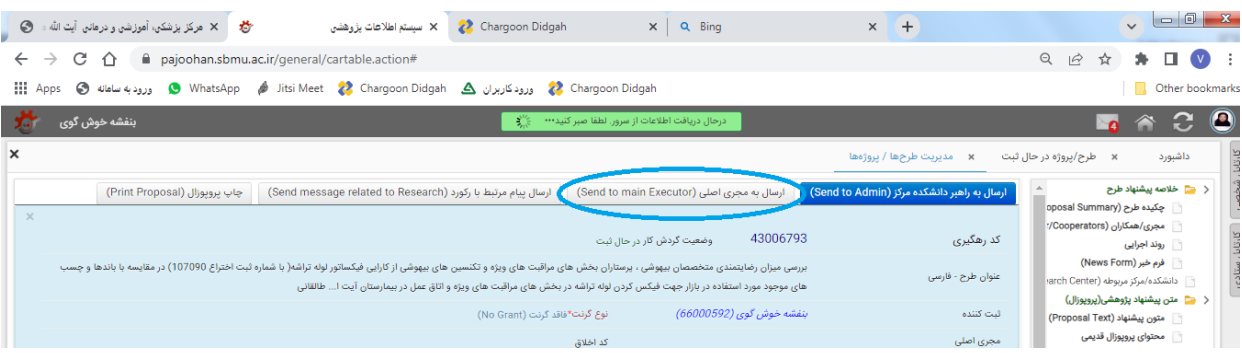

**اگر شما پروپوزال را به منظور طرح تحقیقاتی ثبت کرده اید الزم است قسمت هزینه های طرح را نیز تکمیل فرمایید، آن را به استاد راهنمای طرح ارسال و از ایشان بخواهید طرح را به کارشناس مرکز یا واحد تحقیقاتی مربوطه ارسال نمایند.**

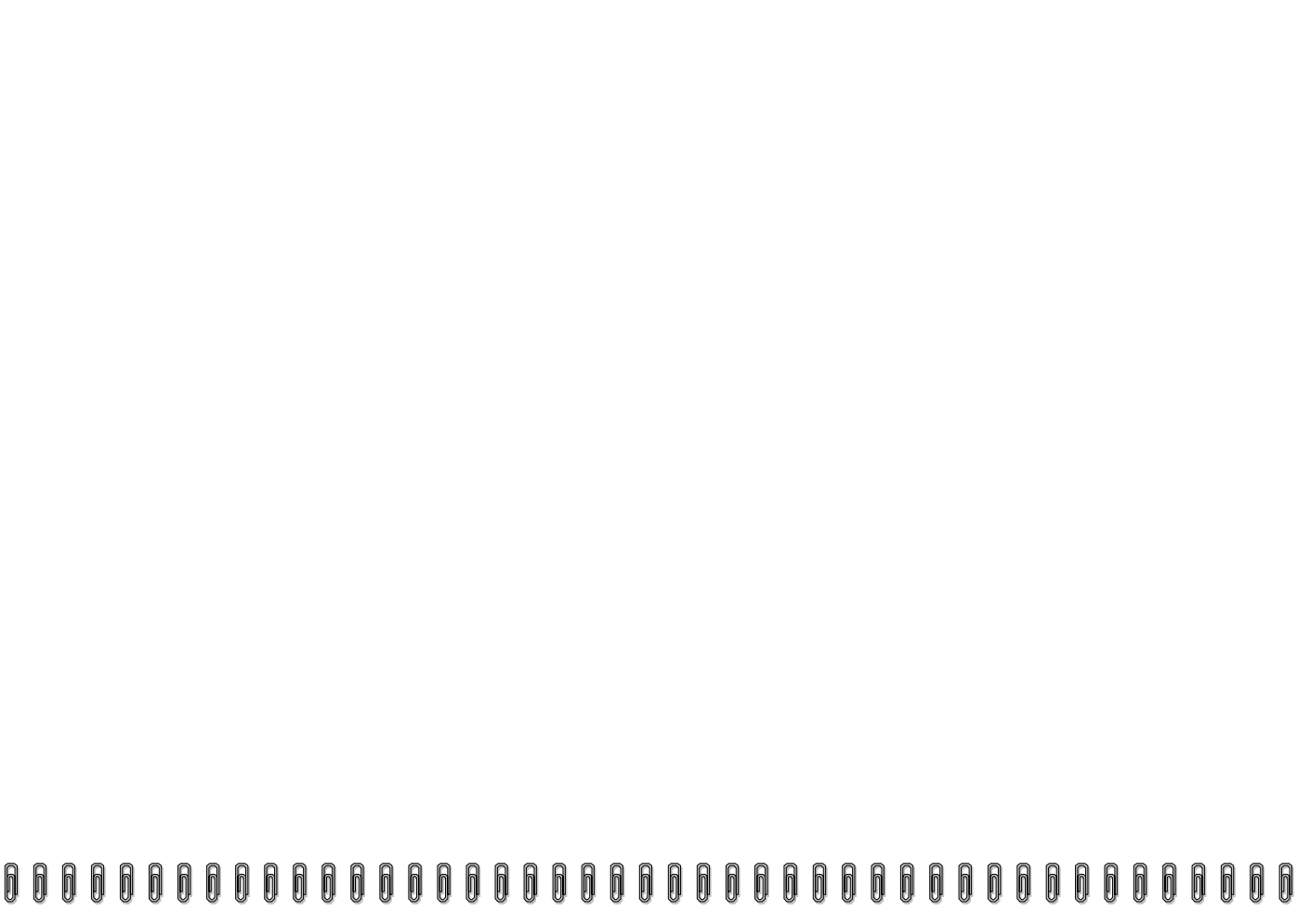